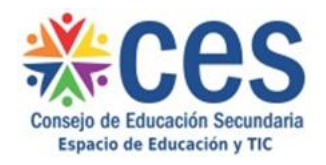

## **AULAS VIRTUALES DEL CES**  *Instrucciones para matricular usuarios*

**1)** En el bloque "Administración" seleccionar *Usuarios* -> *Usuarios matriculados***:**

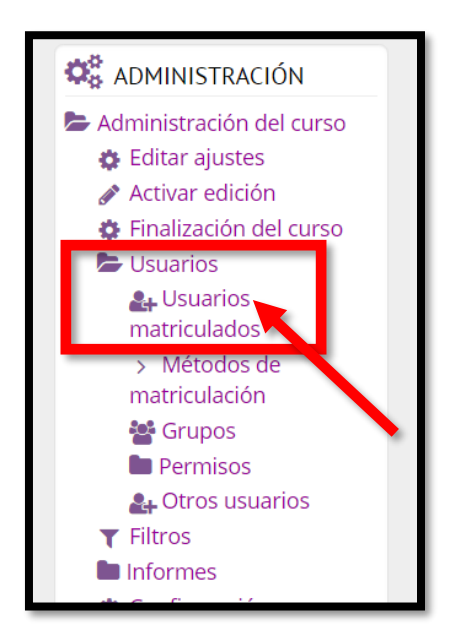

**2)** Se desplegará la siguiente pantalla, en la cual se debe hacer clic en *"Matricular usuarios":*

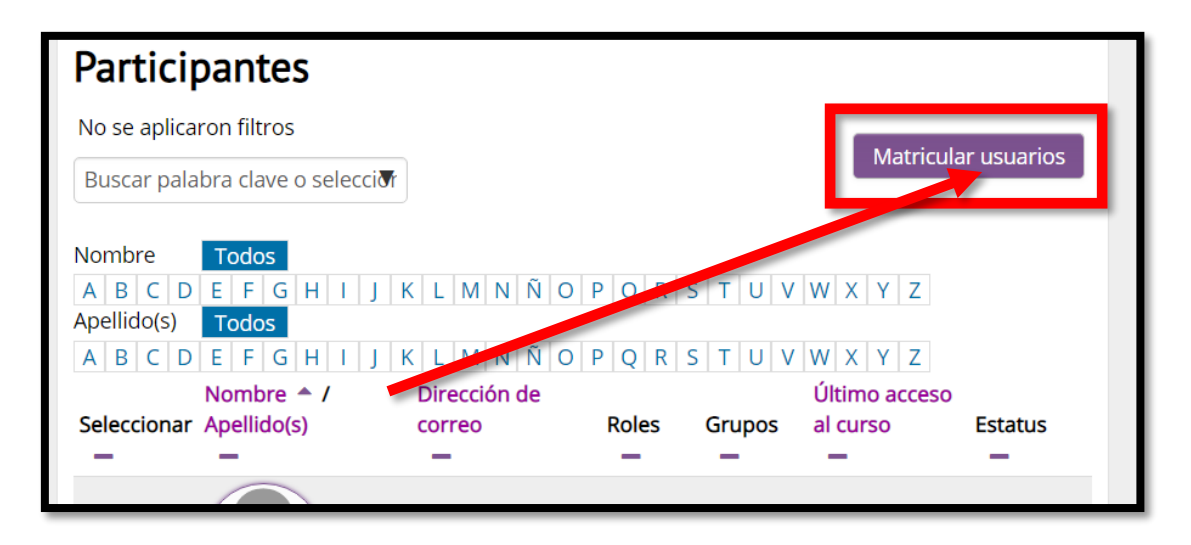

**3)** Buscar el usuario ingresando su apellido en el cuadro. En caso de no encontrar a un usuario cuyo apellido se escribe con tilde, ingresarlo sin tilde. Hacer clic en el nombre del usuario que se desea matricular.

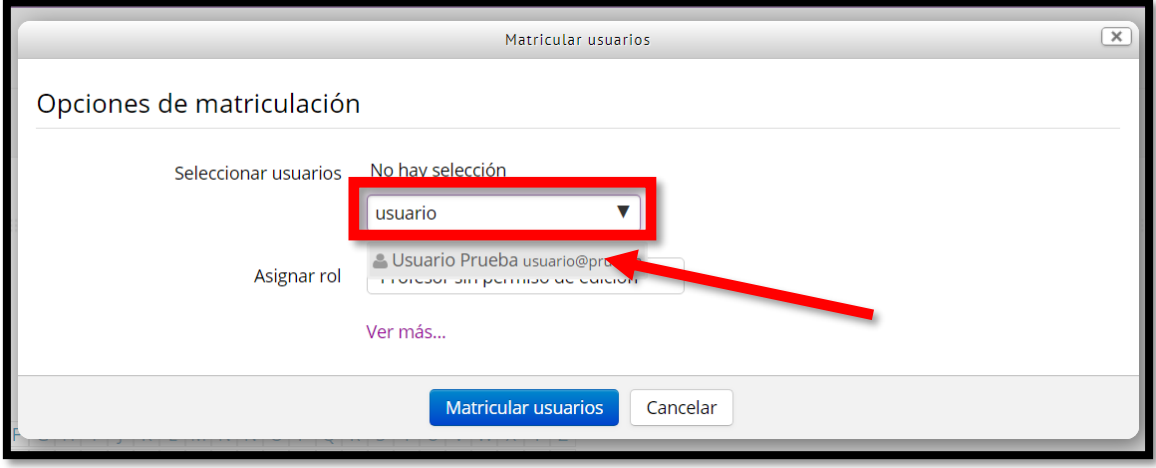

**4)** Verificar que el usuario haya quedado seleccionado y pulsar *"Matricular usuarios":*

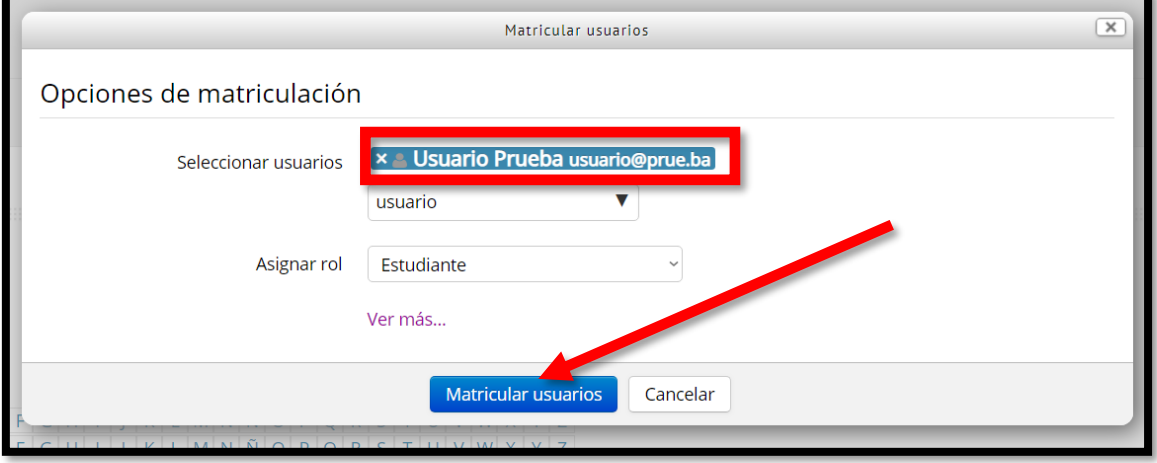

El usuario quedará matriculado como "Estudiante". Si se desea matricularlo con otro rol, se lo debe seleccionar previamente en el menú *"Asignar rol".*